## **ONLINE SUBMISSION GUIDELINES NAKHODA: JURNAL ILMU PEMERINTAHAN**

1. Masuk ke homepage Nakhoda: Jurnal Ilmu Pemerintahan <https://nakhoda.ejournal.unri.ac.id/index.php/njip>

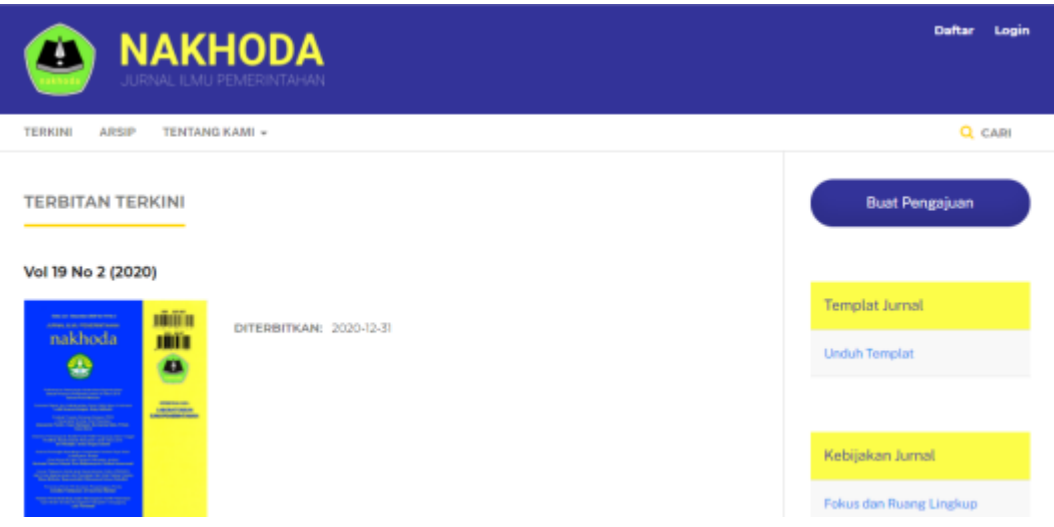

2. Melakukan daftar/register untuk mendapatkan akun sebagai penulis/author.

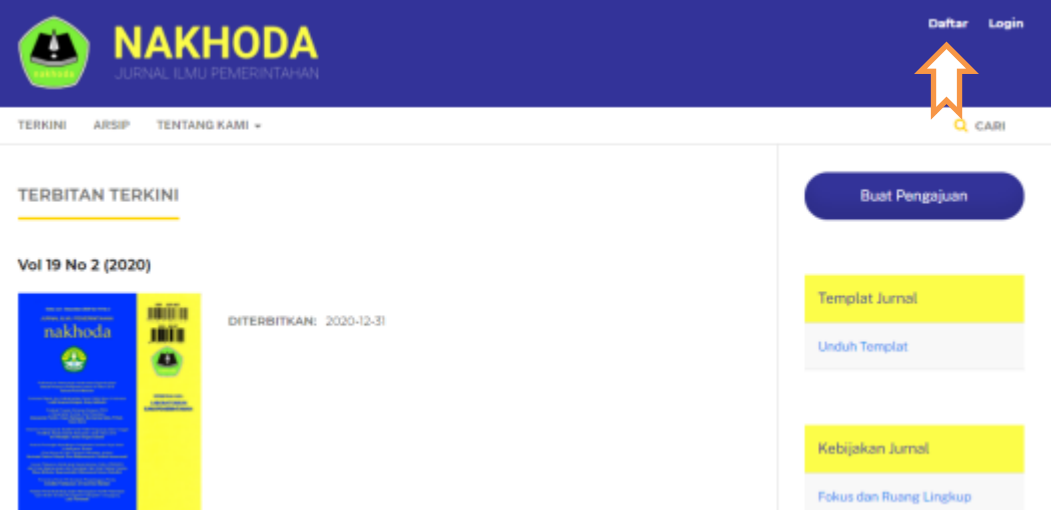

3. Mengisi biodata yang ada didalam form pendaftaran/register. Pastikan seluruh bidata terisi lengkap dan ceklis kesediaan diakhir form.

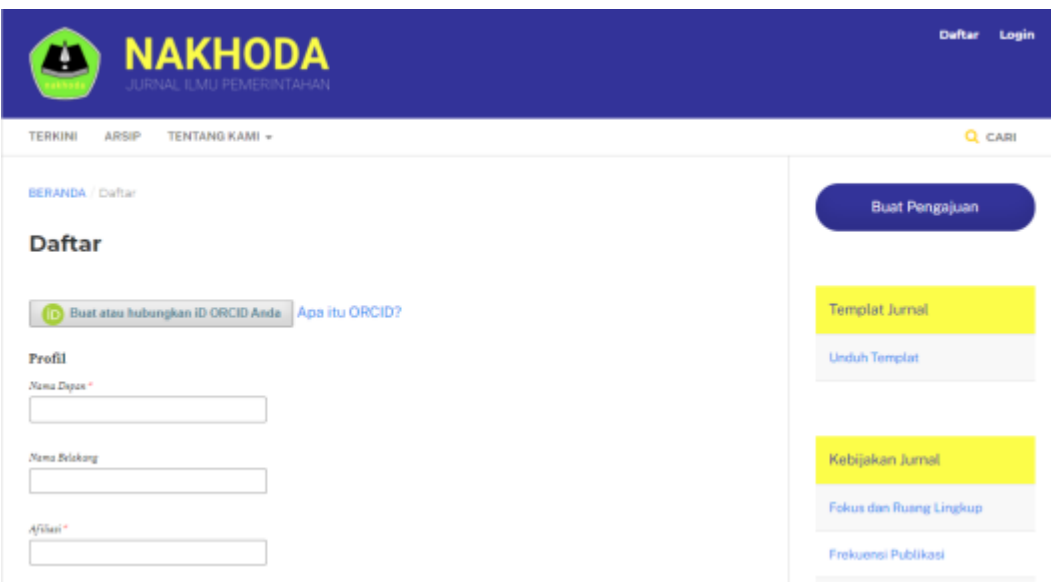

4. Apabila biodata sudah lengkap, kemudian klik "Daftar/Register".

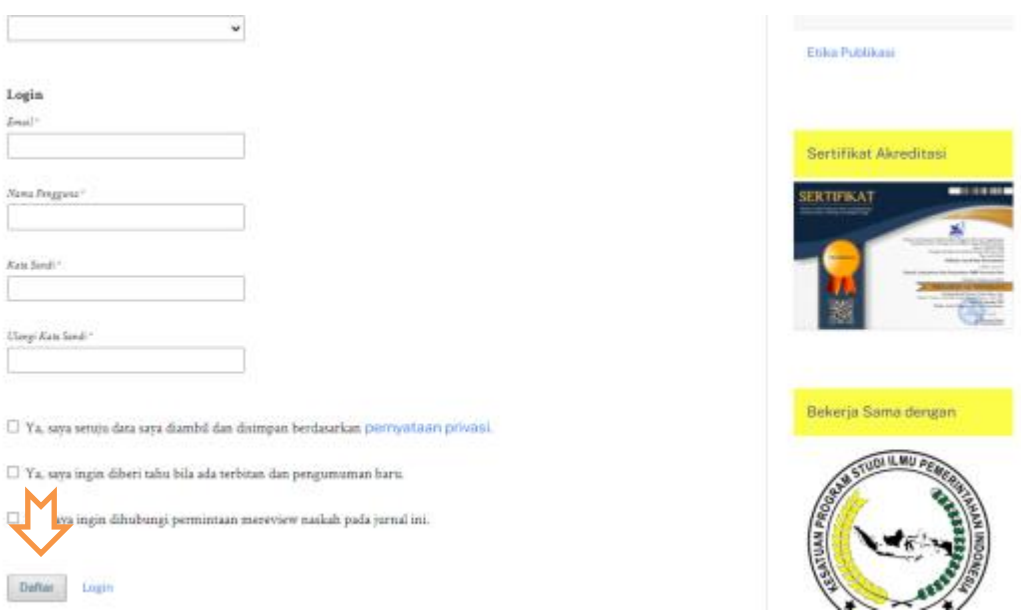

5. Setelah membuat akun, penulis dapat mengirim naskah, mengubah profil, dan melakukan pencarian. Apabila ingin mengirim naskah dapat mengklik "Kirim naskah baru".

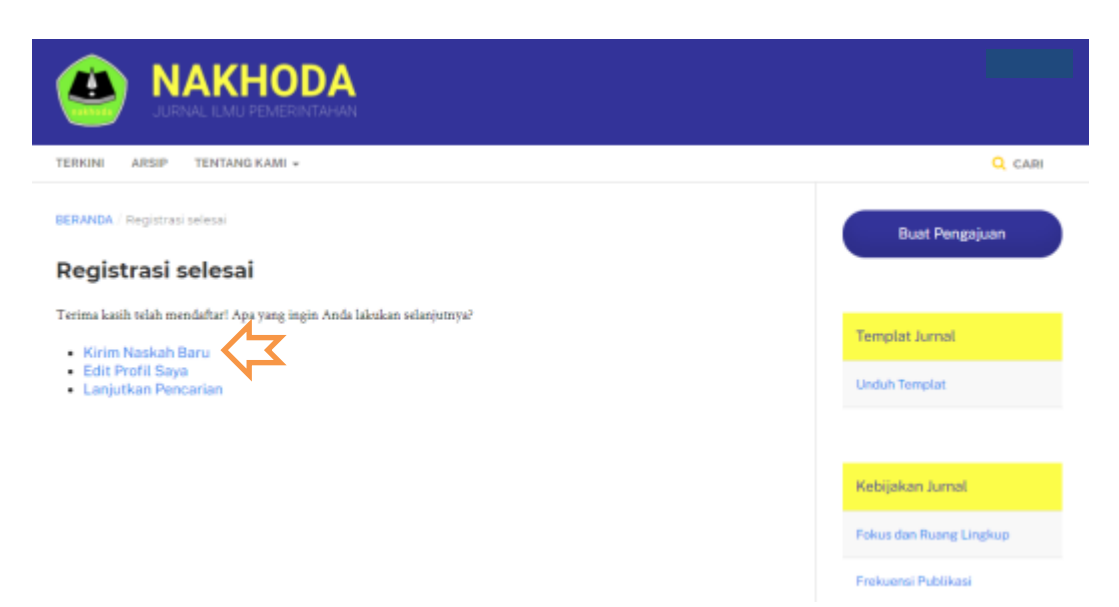

6. Selanjutnya pada tahapan 1, Penulis memilih bahasa naskah dan menceklis semua daftar yang tersedia didalam kolom.

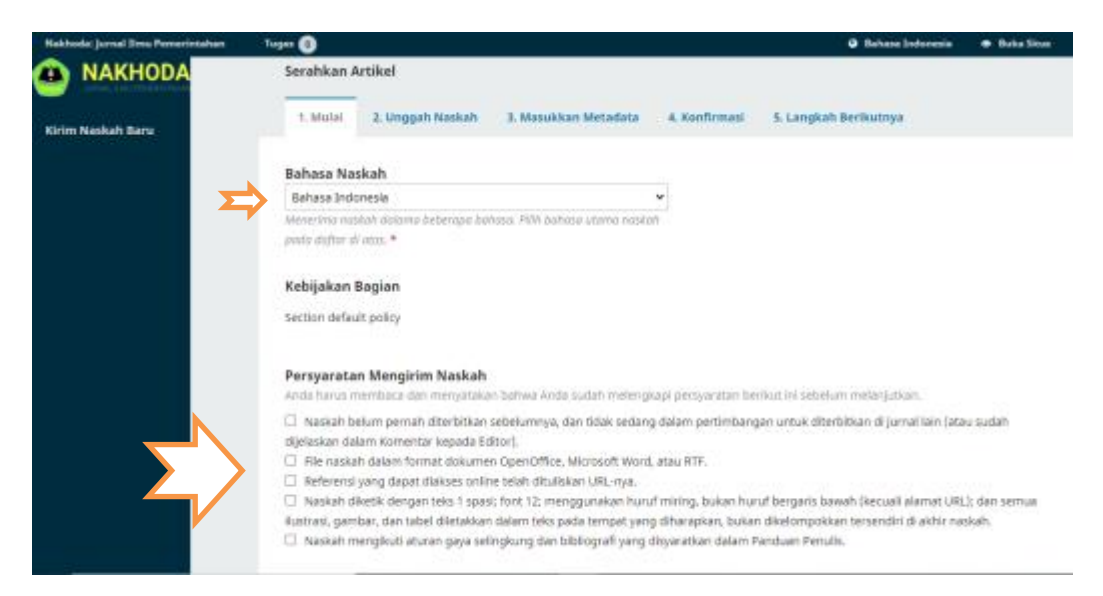

7. Kemudian menuliskan komentar kepada editor (optional) dan menceklis semua daftar dikolom. Terakhir klik "Simpan dan lanjutkan".

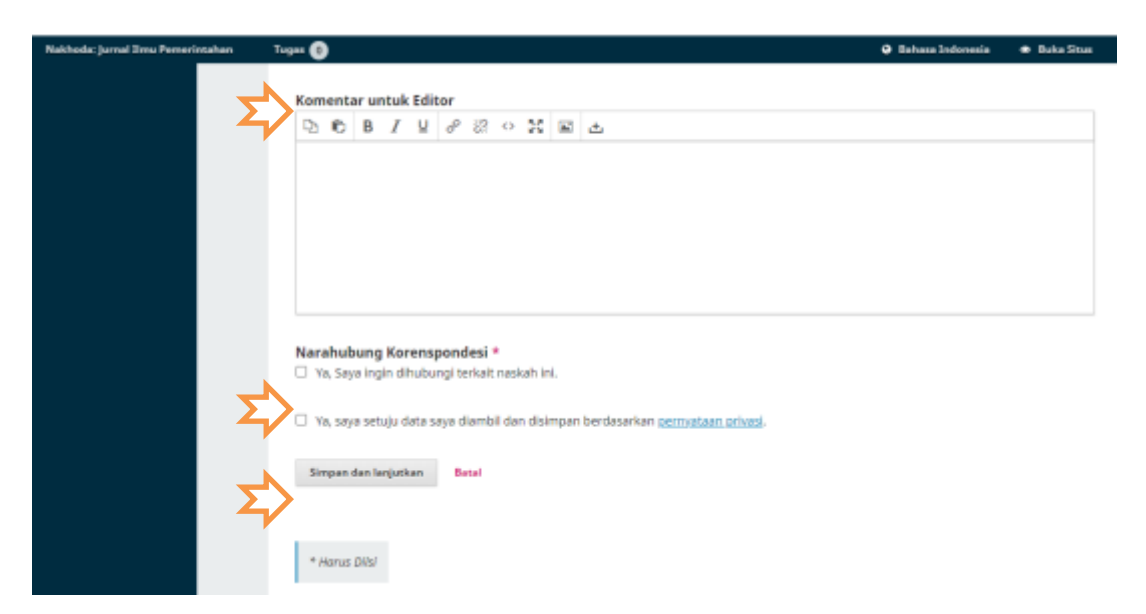

8. Pada tahapan 2, penulis memilih komponen artikel yaitu file utama naskah dan mengunggah/upload naskah. Kemudian klik "Lanjutkan".

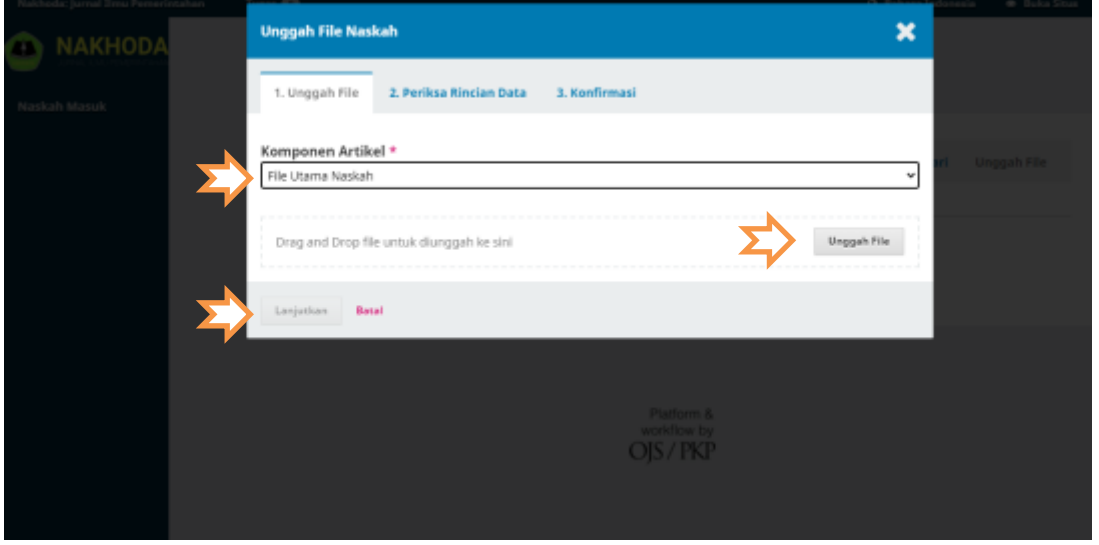

9. Setelah selesai mengunggah/ upload naskah, penulis mengklik "Simpan dan lanjutkan".

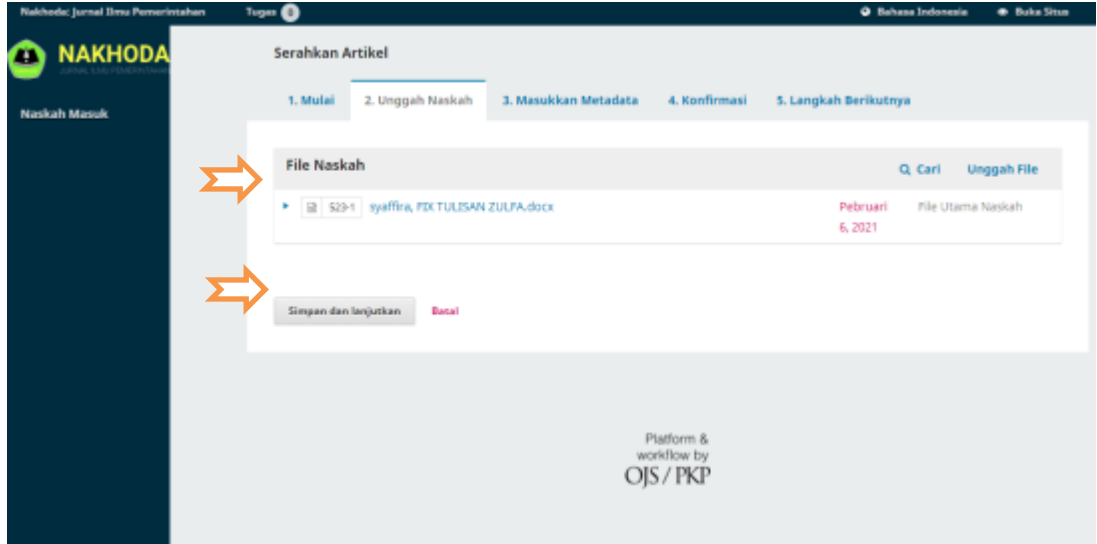

10. Pada tahapan 3. Masukkan Metadata, Penulis diharuskan mengisi kolom-kolom dibawah ini. 1. Judul artikel, 2. Sub judul, 3. Abstrak artikel (tanpa kata kunci), 4. Daftar penulis/kontributor, 5. Kata kunci (Enter perkata kunci), 6. Referensi (Dipisahkan 1 spasi perreferensinya).

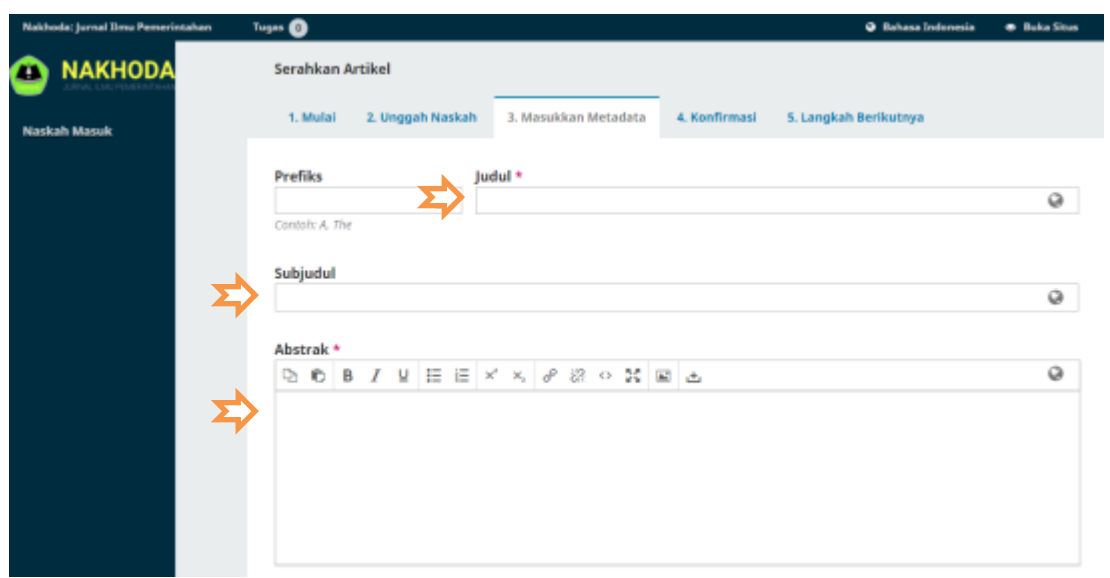

11. Setelah di isi setiap kolomnya, lalu pilih "Simpan dan lajutkan".

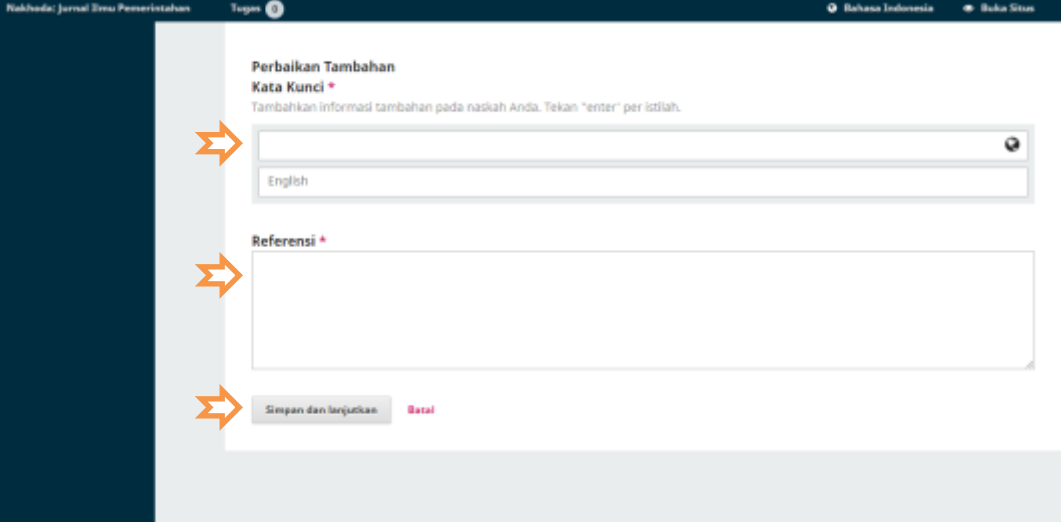

12. Setelah selesai memasukkan Metadata, Pada tahapan 4 penulis akan mengkonfirmasi pada tahapan akhir bahwa proses submission telah selesai dengan mengklik"

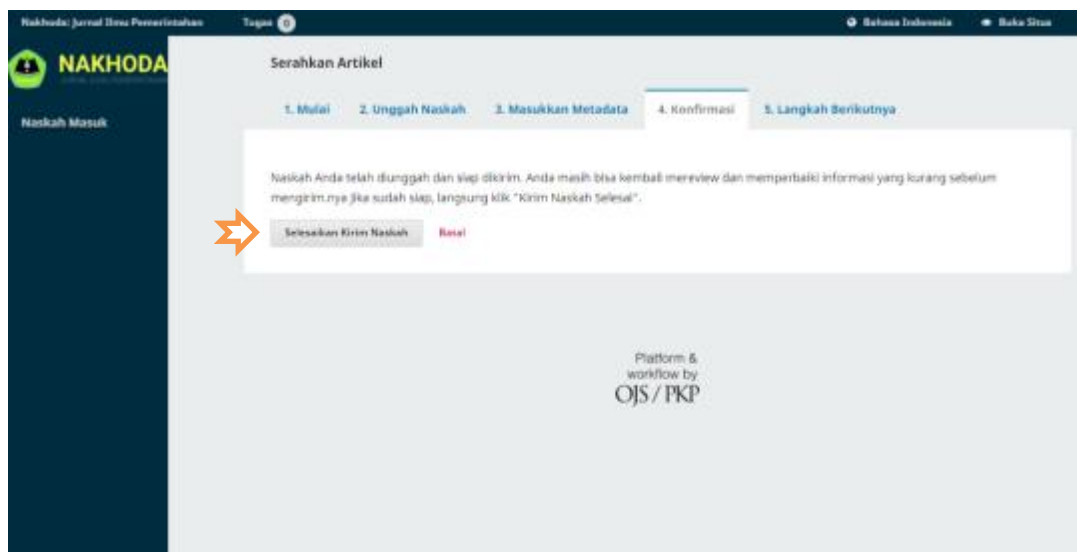

- 13. Jika seluruh tahapan telah lengkap, maka tahapan selanjutnya adalah menunggu konfirmasi dan balasan dari pengelola jurnal. Penulis diharapkan memantau status dan pekembangan naskah pada account penulis di Nakhoda: Jurnal Ilmu Pemerintahan maupun email (yang digunakan untuk mendaftar).
- 14. Penulis juga dapat mengkonfirmasi pada Kontak yang tersedia di link berikut <https://nakhoda.ejournal.unri.ac.id/index.php/njip/about/contact>

TERIMAKASIH